## **APPRENTICESHIP TRAINING AT BPCL**

Bharat Petroleum Corporation Limited (BPCL) is a Fortune 500, leading Maharatna Public Sector Company in the energy sector, engaged in Refining, Marketing and Distribution of Petroleum products and also in exploration of Oil / Gas. As one of India's largest corporations, BPCL with its presence across the country provides you a wonderful opportunity for apprenticeship training as per the Apprentice Act, 1961.

Applications are invited from eligible Indian nationals, who meet the eligibility criteria(s) for apprenticeship training at BPCL in the following states / locations:

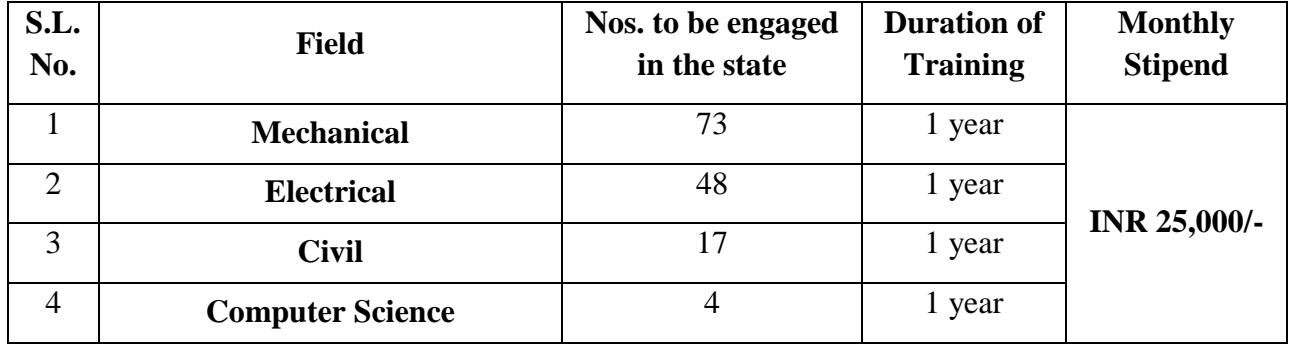

#### **a. Graduate Engineers**

## **b. Diploma Engineers**

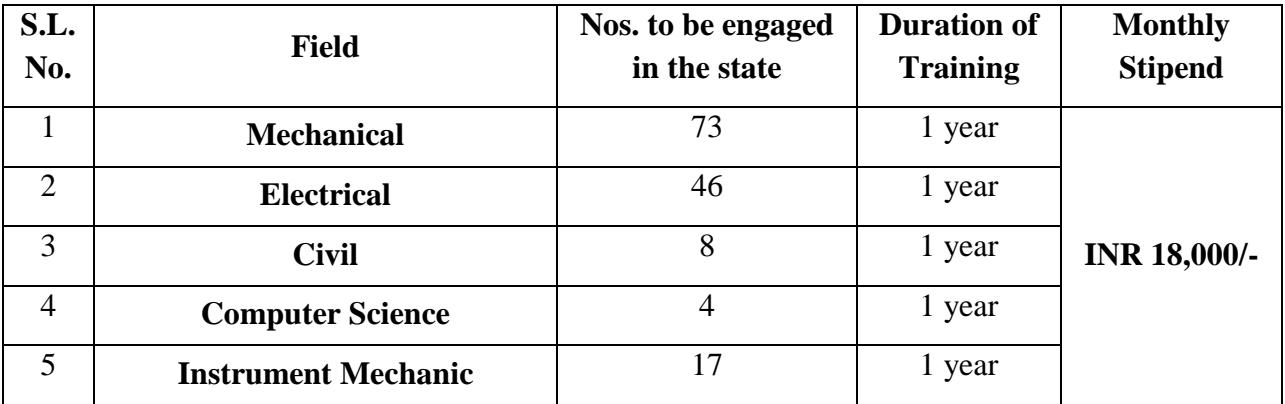

## **Eligibility Criteria:**

- 1. **Education Qualification:** Engineering Diploma / Degree (Govt. recognized minimum course) with aggregate **50%** marks (relaxed by 5% for SC/ST) in streams of **Mechanical, Electrical, Civil, Computer Engg. Etc.**
- 2. Candidates who have completed three years post their Graduation/ Diploma will not be considered for Apprenticeship.
- 3. **Age:** 18-27 years (relaxation for SC/ST/OBC to be as per the Presidential/Governmental Directives) as on **1 st August 2018**
- 4. Candidates who have already completed their apprenticeship or terminated their apprenticeship mid-way or pursuing their apprenticeship with other organizations are not eligible
- 5. Candidates who have obtained their qualification through the distance learning / part time mode are NOT eligible to apply.

### **Note:**

- a) The last date for receipt of application is **15 th August 2018**
- b) State reservations for SC, ST and OBC as applicable will be followed
- c) Apprentice Engagement will be strictly for a period of one year in various states of North India viz. Jammu & Kashmir, Rajasthan, Delhi, Haryana, Uttar Pradesh, Uttarakhand, Punjab, and Himachal Pradesh.
- d) Numbers/locations shown are only indicative and may undergo change without any further notification
- e) Meeting eligibility criteria does not assure engagement
- f) Selection will be through Written Test and Skill Assessment Test
- g) Only those candidates who are medically fit according to Corporation's norms will be considered
- h) Interested candidates are required to register on BOAT's web portal [www.mhrdnats.gov.in.](http://www.mhrdnats.gov.in/) Only those candidates who have registered themselves and whose application has been received online through portal [www.mhrdnats.gov.in](http://www.mhrdnats.gov.in/) by the last date will be considered. Please note that undergoing Apprenticeship Training at BPCL does not guarantee any employment opportunity in the organization
- i) During the period of apprenticeship, candidates will be governed by the 'Apprentices Act, 1961' and the policies/rules of the organization

## **Candidates not registered with BOAT [www.mhrdnats.gov.in](http://www.mhrdnats.gov.in/) should register themselves prior to applying for this position.**

For any other general queries please email to ashishpaliwal@bharatpetroleum.in or you may reach us on 0120-2474522. Correspondence/Communication in any other manner will not be entertained.

# *STUDENT ENROLMENT PROCESS on [www.mhrdnats.gov.in](http://www.mhrdnats.gov.in/) FOR THE PASSOUTS HAVING PROVISIONAL DEGREE OR CONSOLIDATED MARK CARD HAVING PASS STATUS WITH FINAL PERCENTAGE AWARDED*

Before proceeding to enrolment process the students shall have the following documents and information:

a. Aadhaar Card: Format: PDF, Size: Less than 1mb

- b. Qualifying Degree / Provisional Degree Certificate clear-cut indication of passing status with division and percentage (Internet copy not allowed): Format: PDF, Size: Less than 1mb
- c. Passport size photograph : JPEG, Size : Less than  $200kb$  (4.5  $*$  3.5)
- d. Bank (Accounts) Details (Will be required to furnish)
- e. Valid Personal Email ID
- f. Mobile number (will be required to send / verify OTP)

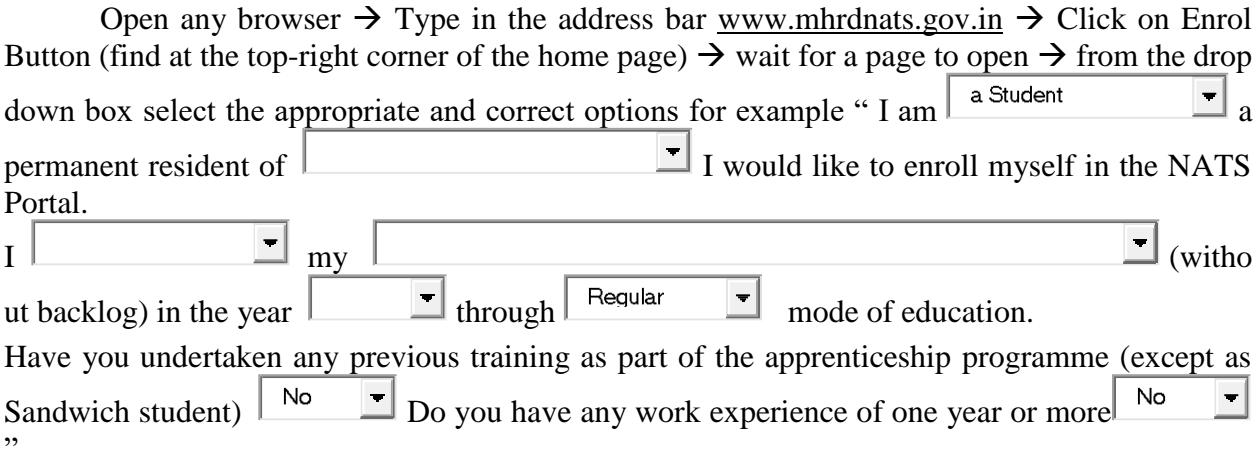

Let the page may open further and the select {I'Have Above Data} (find at the bottom of the page)  $\rightarrow$  Enter Valid Mobile Number  $\rightarrow$  Click on Sent OTP  $\rightarrow$  Enter One Time Password and Click Continue  $\rightarrow$  Enter name of the Student  $\rightarrow$  Enter Primary Email ID  $\rightarrow$  Setup A password  $\rightarrow$ Confirm Password  $\rightarrow$  Click on Save and Continue  $\rightarrow$  Wait for Next Page to Open  $\rightarrow$  Go to Bottom  $\rightarrow$  Tick on Box (By clicking this box I agree to the above Terms and Conditions)  $\rightarrow$  Click on Agree and Continue  $\rightarrow$  Wait for next Page to Open  $\rightarrow$  Upload Yours Passport Size (3.5" \* 4.5") file size less than 200 KB in JPEG format  $\rightarrow$  Enter Name of the Student, Father's Name, Mother's Name, Date of Birth, Select Government ID Card Type (Only Aadhaar Card Permitted), Enter Aadhaar Number, Select Gender (Male / Female / Others), Upload Government ID ({Aadhaar Card with complete address} Scan copy in PDF format less Than 1 MB Size)

 $\rightarrow$  Select Community, Minority Community and Person with Disability

Enter Communication Information i.e. Permanent Address and Present Address

Enter Bank Information i.e. Bank Name, Branch Name, Bank Account Number and IFSC Code  $\rightarrow$  Click on Save and Continue  $\rightarrow$  Let the Educational Details Page Open

→ Enter : Type of Education if Diploma after 10<sup>th</sup> or 12<sup>th</sup> or if Graduation after 12<sup>th</sup> or Diploma, Roll Number, Name of Technical Board / University, Location and Name of the College, Branch / Discipline / Subject of Study, Month of Passing i.e. month of declaration of result, Percentage and Class Obtained.

Enter Elective Subject if Any, Professional Certificate Course if undergone

 $\rightarrow$ Upload Qualifying Degree / Provisional Degree Certificate clear-cut indication of passing status with division and percentage (Internet copy not allowed): Format: PDF, Size: Less than 1MB and  $\rightarrow$ Upload Resume also of Size less than 1 MB in pdf format

 $\rightarrow$  Click on Save and Continue – Let the Preferences of Training Page Open

Select Nature of Establishment, Field and Area of Interest, Preferred State and City

 $\rightarrow$  Click on the box at bottom to agree terms and condition and then Click on save and Preview (Go Through the information furnished and if everything is correct Click on to Submit Button and  $\rightarrow$  Take the Print of the Final Page Containing Yours Email ID, User ID and Password.

General Information to the Students and is Not Related to B.P.C.L: The Student is having the options to search the List of Establishments and may either apply online or may Contact Personally to the establishment for interview and further selection process. If the establishment is having vacant position of seats of Apprenticeship they may take interview or prepare a panel of students for interview process in the near future to fulfil their requirement as per the apprentices act, 1961

FOR APPLYING TO **B.P.C.L** GO TO [WWW.MHRDNATS.GOV.IN](http://www.mhrdnats.gov.in/)  $\rightarrow$  ENROL IF NOT ENROLLED / ALREADY ENROLLED PASSOUT LOGING TO PORTAL BY CLICKING TO LOGIN BUTTON  $\rightarrow$  AFTER LOGIN GO TO ESTABLISHMENT REQUEST  $\rightarrow$  FIND ESTABLISHMENT  $\rightarrow$  (UPLOAD RESUME IF PROMTED BY PORTAL)  $\rightarrow$  CLICK / SELECT OPTION ESTABLISHMENT NAME TYPE **B.P.C.L** IN BOX PRESS SEARCH BUTTON

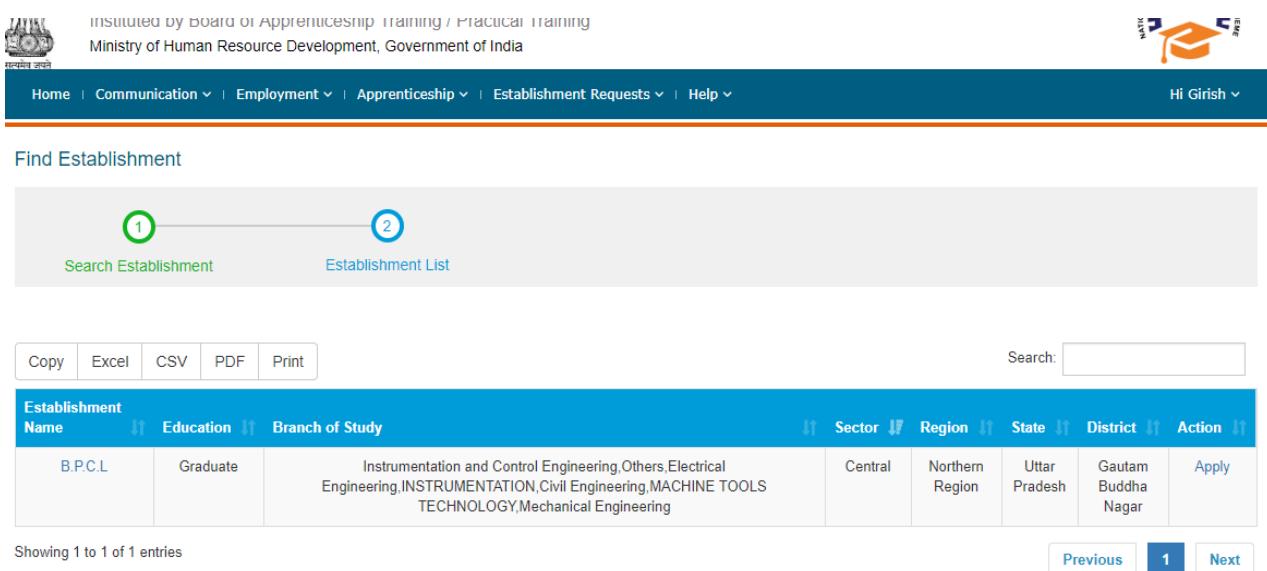

## $\rightarrow$  CLICK ON APPLY BUTTON  $\rightarrow$  AGAIN CLICK APPLY BUTTON IN THE NEXT PAGE  $\rightarrow$  "Successfully applied for the training position. Based on availability, you will be contacted **by the establishment" MESSAGE WILL APPEAR**

If anything goes wrong please try again till the above message appears.

For any other general queries please email to ashishpaliwal@bharatpetroleum.in or you may reach us on 0120-2474522. Correspondence/Communication in any other manner will not be entertained.

One can find the advertisements for engagement of apprentices by the establishments (by opening [www.mhrdnats.gov.in](http://www.mhrdnats.gov.in/) scrolling down) under section announcements.

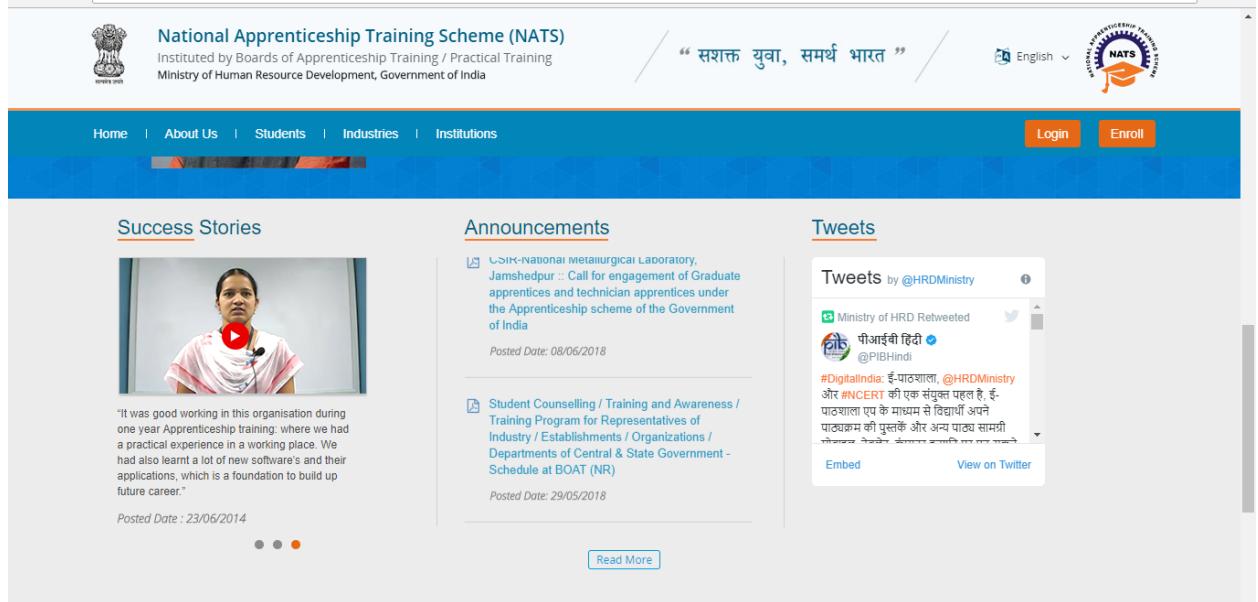

If finding difficulty in any process module of the portal [www.mhrdnats.gov.in](http://www.mhrdnats.gov.in/) one can find the manuals in PDF / Vedios (by opening [www.mhrdnats.gov.in](http://www.mhrdnats.gov.in/) scrolling down) under section Help  $\rightarrow$  Help / Manuals

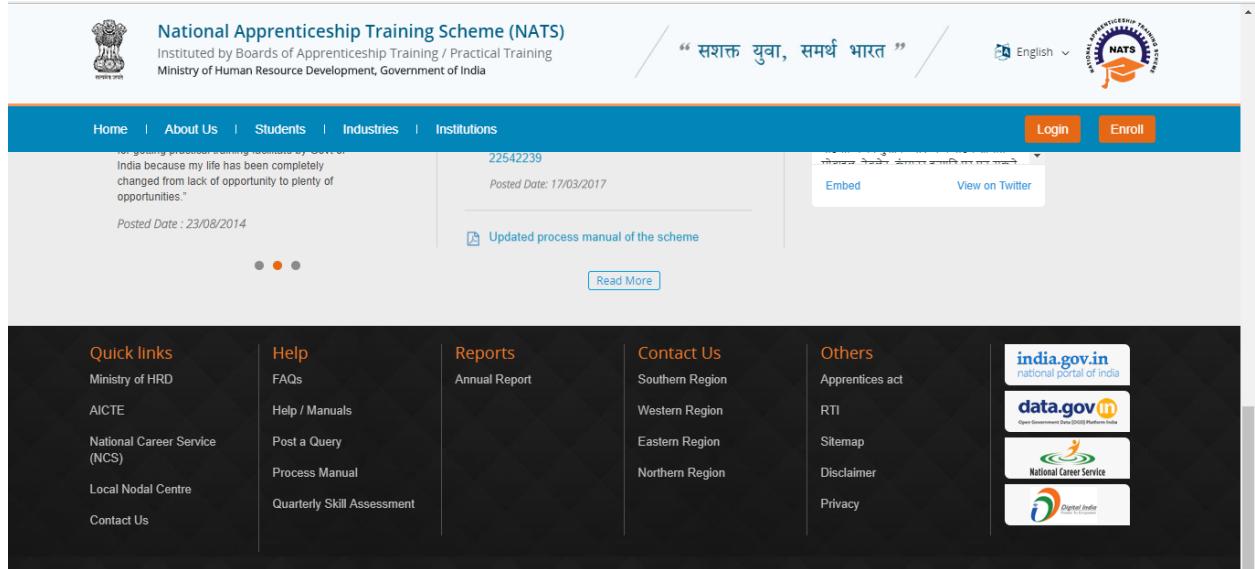